# **Tech Tips NLIS DATABASE**

Feedlot Producer Third party

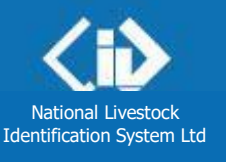

**March 2014**

## **Deceased livestock on PIC**

Related Tech Tips:

*Deceased Destination PIC, Deceased livestock on PIC report, Lost or stolen cattle or devices*

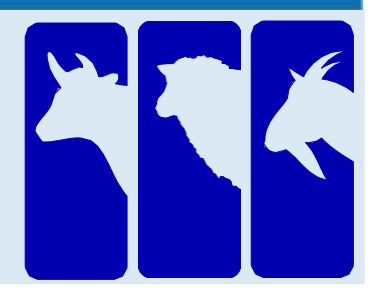

If livestock with electronic devices die or are destroyed on a farm or feedlot, use the **Livestock that have died on property** transaction to notify the database. Do not notify the database that animals are deceased unless you are certain. If they actually moved off the property and the device numbers are submitted in another transaction, a database error occurs and action is necessary to 'resurrect' the animals.

Note: If animals are 'missing', use the **Device status** transaction to assign the **IA** (Inactive) status to the devices. If the animals are found, use the same transaction to remove the IA status (turn it 'Off'). If you suspect cattle may have been stolen, report the matter to the Police. If you provide device numbers, they can assign an **S** (Stolen status). Otherwise, an **S1** status applies (Presumed stolen but may have strayed).

**Login to the database at** 

- **1** Enter your NLIS user ID and password and click **PLogin**
- **2** Select **Cattle** or **Sheep (individual)** for sheep or goats with electronic devices.
- **3** Select **Livestock that have died on property** and click
- **4** Choose one of two methods to submit the device numbers of the dead animals to the database:
- Click **I** type in the details to type or paste details into fields on the screen See steps 1-2 below.
- Click  $\blacktriangleright$  choose from the list to choose from a list of tag numbers for a PIC See page 2.

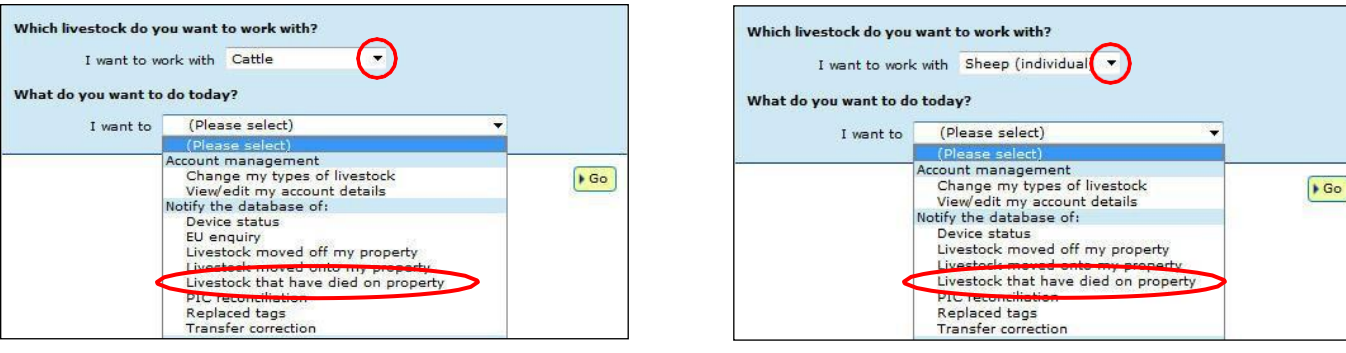

#### **Type in the details method**

**1** Enter details in all fields, then click **F** continue or click **T** Back to return to the previous screen. **2** Follow the prompts to **confirm the details** and **Figure 1** them to the database.

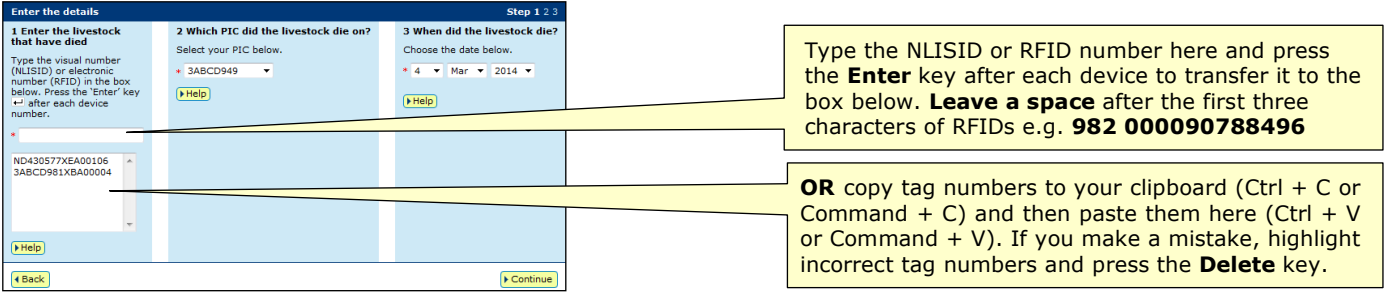

You can use this method to move tags for one or many dead animals **off** the current holdings for a PIC.

#### **Choose a list to view**

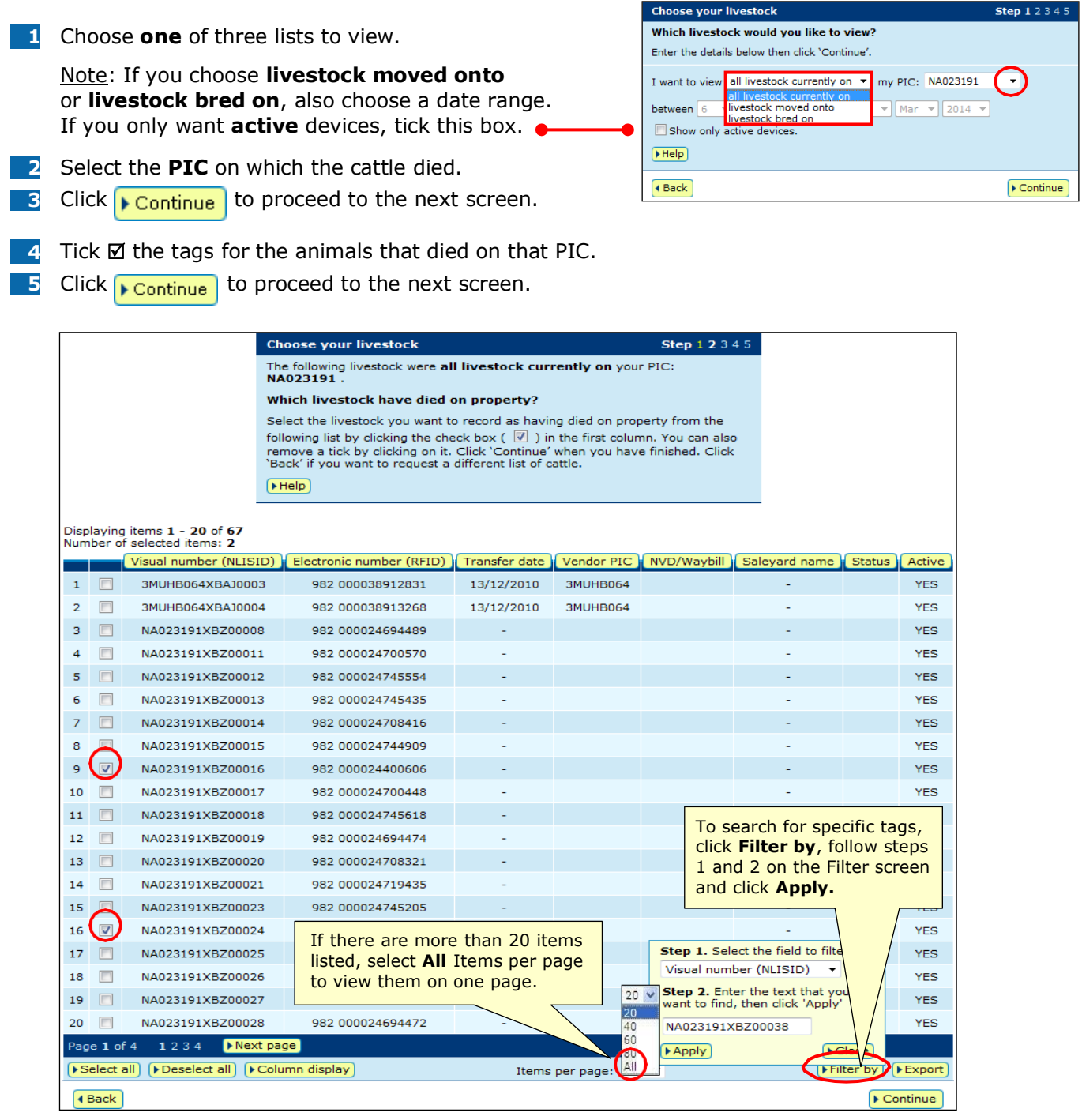

### **Choose the date the animals died**

- **6** Choose the approximate **date** the animals died.
- **7** Click **Continue** to proceed to the next screen.
- **8** Follow the prompts to **confirm the details**.
- **9** Click **F** send to submit the details.

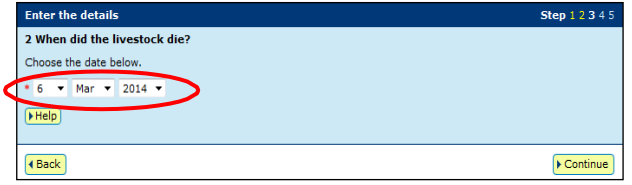